### **Ratón cableado láser de Dell MS3220**

Guía del usuario

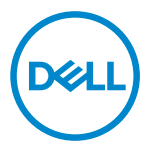

Modelo de normativa: MS3220t

### <span id="page-1-0"></span>Notas, precauciones y advertencias

- **NOTA:** Una NOTA indica información importante que ayuda a utilizar mejor el  $\mathscr U$ equipo.
- ∧ PRECAUCIÓN: Una PRECAUCIÓN indica un daño potencial en el hardware o una pérdida de datos si no se siguen las instrucciones.
- A ADVERTENCIA: Una ADVERTENCIA indica que se pueden producir daños materiales o personales o, incluso, la muerte.

**© 2020 Dell Inc. o sus filiales. Reservados todos los derechos.** Dell, EMC y otras marcas comerciales son marcas comerciales de Dell Inc. o sus filiales. Otras marcas comerciales pueden ser marcas comerciales de sus respectivos propietarios.

2020-03

Rev. A01

## Contenido

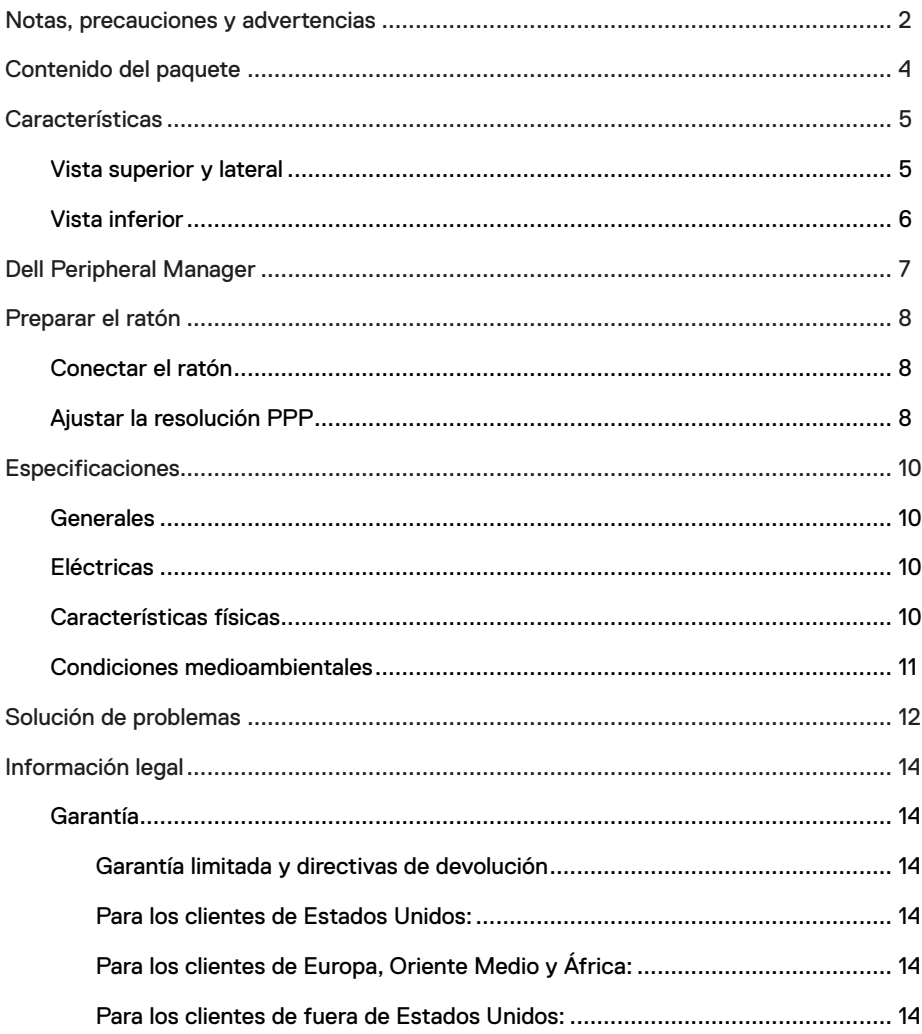

 $(\overline{DEL}$ 

## <span id="page-3-0"></span>Contenido del paquete

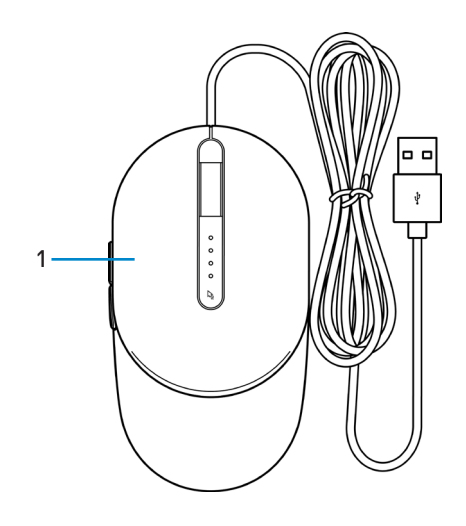

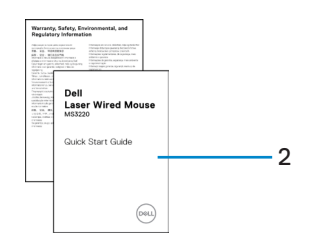

1 Ratón 2 Documentos

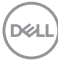

## <span id="page-4-0"></span>Vista superior y lateral

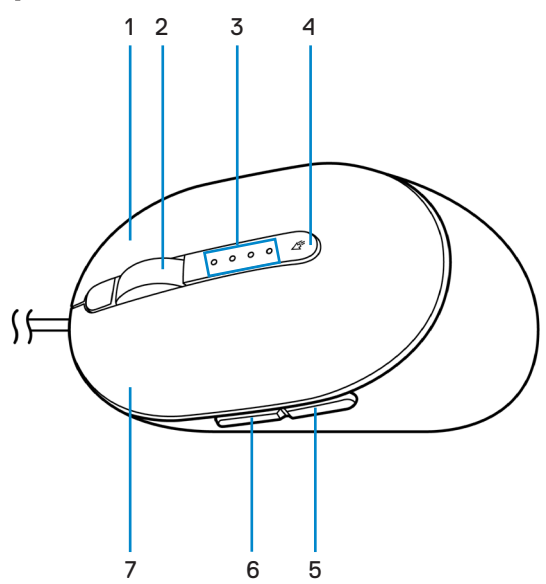

- 
- 
- 5 Botón Retroceder 6 Botón Avanzar
- 7 Botón izquierdo
- 1 Botón derecho 2 Rueda de desplazamiento
- 3 Indicadores de PPP 4 Botón de ajuste de PPP
	-

**D**<sup></sup>

### <span id="page-5-0"></span>Vista inferior

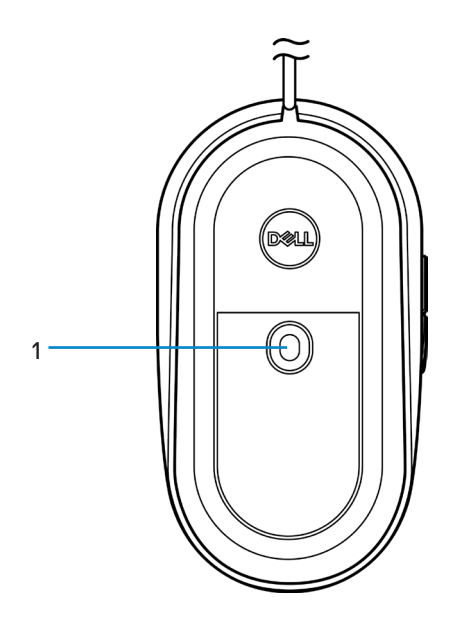

1 Sensor láser

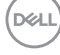

# <span id="page-6-0"></span>Dell Peripheral Manager

El software Dell Peripheral Manager le permite realizar las siguientes tareas:

- Asignar accesos directos de programa a botones o teclas programables del dispositivo a través de la pestaña Acción.
- Ver la información del dispositivo, como la versión del firmware y el estado de la pila, a través de la pestaña Información.
- Aplicar las actualizaciones de firmware más recientes en los dispositivos.
- Asociar dispositivos adicionales a través de la llave USB RF o directamente con el equipo a través de Bluetooth.

Para obtener más información, consulte la *Guía del usuario de Dell Peripheral Manager* en la página del producto en **[www.dell.com/support](https://www.dell.com/support)**.

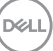

## <span id="page-7-0"></span>Preparar el ratón

## Conectar el ratón

Conecte el cable USB del ratón a un puerto USB A disponible del equipo portátil o de sobremesa.

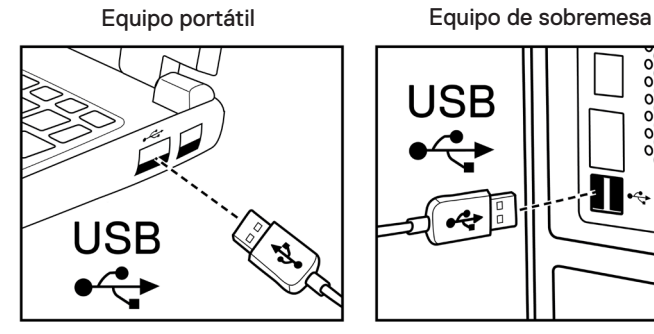

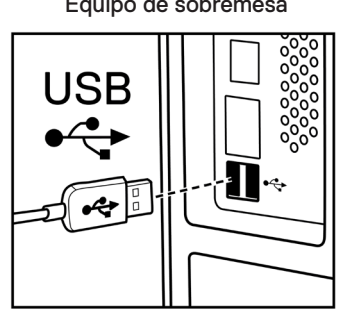

### Ajustar la resolución PPP

Presione el botón de ajuste PPP repetidamente para cambiar entre las resoluciones de seguimiento del ratón.

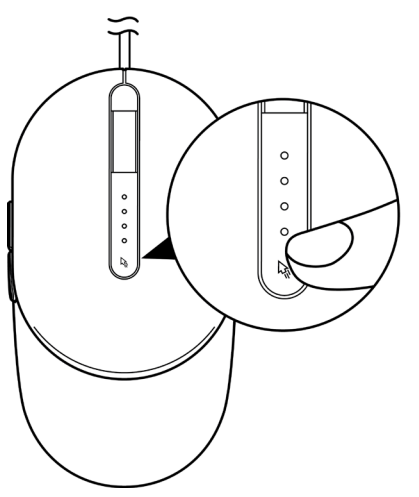

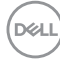

La configuración de PPP se indica mediante la cantidad de luces indicadoras de PPP que están iluminadas. Las cuatro configuraciones predeterminadas de PPP y sus luces indicadoras son las siguientes:

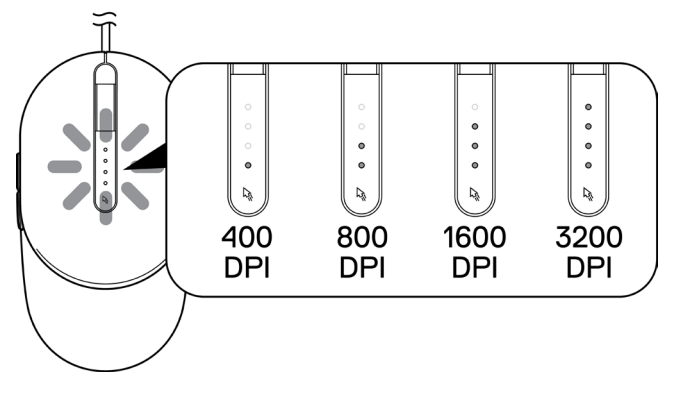

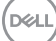

# <span id="page-9-0"></span>**Especificaciones**

## Generales

Número de modelo MS3220 Tipo de conexión USB 2.0 cableada Sistema operativo **•** Chrome

- 
- Windows XP
- Windows Vista (solo prueba)
- Windows 7 de 32 y 64 bits
- Windows 8 de 32 y 64 bits
- Windows 10 de 32 y 64 bits
- Windows Server 2003
- Windows Server 2008; 2008 R2
- Windows Server 2012; 2012 R2
- Linux 6.x, Ubuntu y Neokylin
- Free-DOS

## **Eléctricas**

Voltaje de funcionamiento 5 VCC, 0,1 A

### Características físicas

Peso (sin cable) < 120 g (< 0,26 lb)

Dimensiones:

Longitud 142 mm (5,59") Anchura 91 mm (3,58") Altura 46,5 mm (1,83")

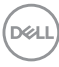

### <span id="page-10-0"></span>Condiciones medioambientales

Temperatura:

Funcionamiento De -10 °C a 50 °C (14 °F a 122 °F) Almacenamiento De -40°C a 65°C (-40°F a 149°C) Humedad de almacenamiento Humedad relativa máxima del 95 %, sin condensación

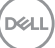

## <span id="page-11-0"></span>Solución de problemas

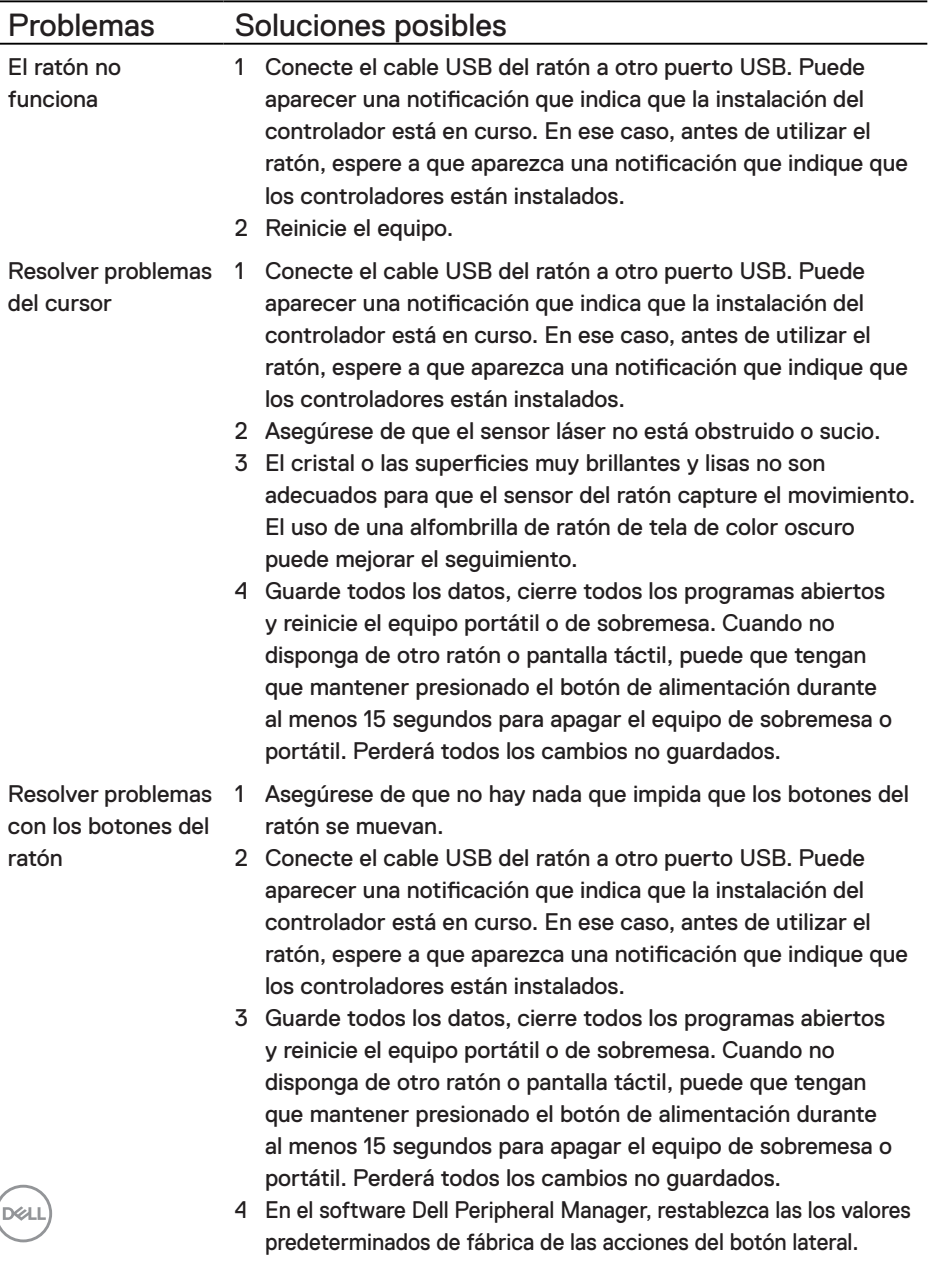

 $\overline{\mathcal{L}}$ 

Solucionar problemas de un cursor que se mueve lentamente

- 1 Asegúrese de que el sensor láser no está obstruido o sucio.
- 2 Modifique la configuración de PPP del ratón.
- 3 Cambie la configuración del ratón para ajustar la velocidad del puntero.

Haga clic en la pestaña que coincida con el sistema operativo (SO) instalado en el equipo de sobremesa o portátil y realice los pasos que se encuentran dentro de esa sección para cambiar la configuración.

- **•** En el cuadro **Buscar**, escriba main.cpl.
- **•** Haga clic en main.cpl o púlselo en la lista de programas.
- **•** Mueva el control deslizante bajo **Seleccionar una velocidad de puntero** para ajustar la velocidad del cursor al nivel que desee.
- **•** Haga clic en **Aceptar** o púlselo.

DELI

## <span id="page-13-0"></span>Garantía

### Garantía limitada y directivas de devolución

Los productos de la marca Dell tienen una garantía de hardware limitada de tres años. Si el producto se adquirió conjuntamente con el sistema Dell, se aplicará la garantía del sistema.

### Para los clientes de Estados Unidos:

La compra y uso de este producto están sujetos al contrato del usuario final de Dell, que puede encontrar en **[Dell.com/terms](https://www.dell.com/terms)**. Este documento contiene una cláusula de arbitraje de vinculación.

# Para los clientes de Europa, Oriente Medio y Áfri-<br>ca:

Los productos de la marca Dell que se venden y se utilizan están sujetos a los derechos legales de consumidores nacionales aplicables, los términos de cualquier acuerdo de venta minorista que haya suscrito (que se aplicará entre usted y el distribuidor) y los términos del acuerdo del usuario final de Dell.

Dell también puede proporcionar una garantía de hardware adicional. Puede encontrar los detalles completos del contrato del usuario final y de los términos de la garantía de Dell en **[Dell.com/terms](https://www.dell.com/terms)**, seleccionando su país en la lista en la parte inferior de la página "principal" y, a continuación, haciendo clic en el vínculo de "términos y condiciones" para los términos del usuario final o en el vínculo de "soporte" para los términos de la garantía.

### Para los clientes de fuera de Estados Unidos:

Los productos de la marca Dell que se venden y se utilizan están sujetos a los derechos legales de consumidores nacionales aplicables, los términos de cualquier acuerdo de venta minorista que haya suscrito (que se aplicará entre usted y el distribuidor) y los términos de la garantía de Dell. Dell también puede proporcionar una garantía de hardware adicional. Puede encontrar los detalles completos de los términos de la garantía de Dell en **[Dell.com](https://www.dell.com)**, seleccionando su país en la lista en la parte inferior de la página "principal" y, a continuación, haciendo clic en el vínculo de "términos y condiciones" o en el vínculo de "soporte" para los términos de la garantía.

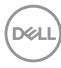